## Kindergarten Report Cards in PowerTeacher Pro

This guide will walk you through the steps of entering grades and comments for kindergarten students in PowerTeacher Pro.

Before you start entering grades, here is some general info about how the kindergarten report card works.

Teac

- Kindergarten uses ESINU grades.
- The rubric for the kindergarten report card is posted on the PowerSchool Teachers page. Stude
- There are five different classes where you will enter different grades and comments: Language Arts Development, Mathematics, Work and Social Skills, Physical Growth, and Inupiaq Development.
- The 'Accomplished K' class is a placeholder for the items you circle on the report card after it is printed, you do not enter grades in PowerTeacher Pro for this class. You also do not enter any grades for the AM and PM attendance classes
- The report card shows written comments from these three classes; Mathematics, Work and Social Skills, and Language Arts.
- The kindergarten report card is designed to be printed double-sided and made into a booklet.

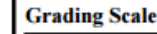

- E **Excellent**
- S **Satisfactory**
- Т  $\equiv$ **Improving** N
	- $\equiv$ **Needs Improvement Unsatisfactory**
- U **NA**  $\equiv$ **Not Addressed (not yet taught)**

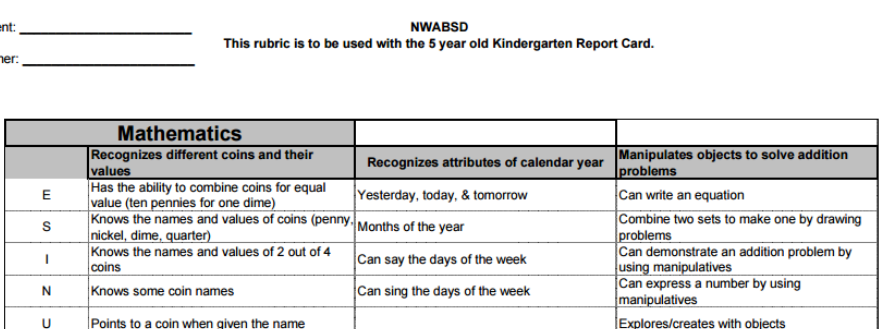

**Accomplished B** 

**Accomplished when circled** Recognizes and names: (shapes)

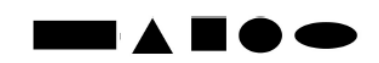

(numerals) 1 2 3 4 5 6 7 8 9 10 11 12 13 14 15 16 17 18 19 20

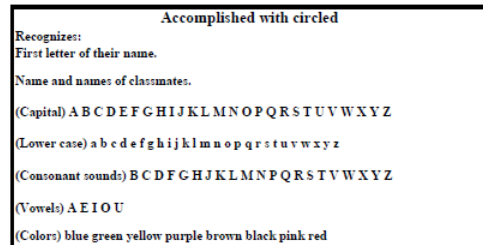

To begin entering your grades, log into PowerTeacher, then click the link for PowerTeacher Pro under one of the K classes you teach.

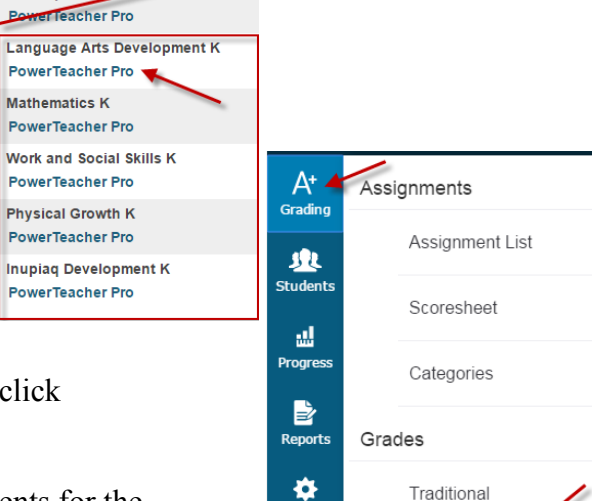

**Settings** 

m

Standards

Once you are in PTP, click Grading on the left menu, then click 'Standards' under grades.

This loads the page where you will enter grades and comments for the class.

## Kindergarten Report Cards in PowerTeacher Pro

Before you enter any grades, verify that you are in the correct term.

The standards are listed from left to right, click in the first standard for the student on top of the list to enter a letter grade for that standard. Above the student names is the description for the standard, on the right will be the score inspector.

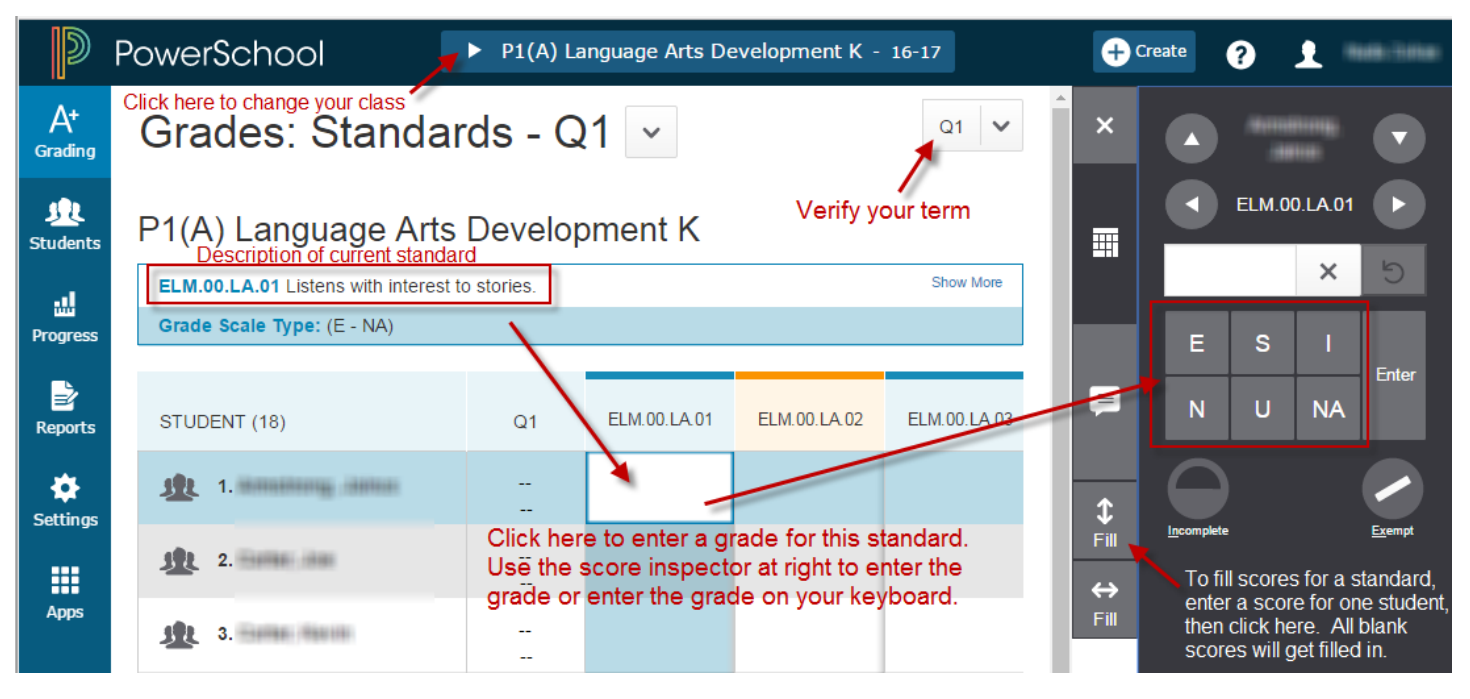

Continue working your way to the right through each standard, when the description says 'Comments' you will enter a comment instead of a letter grade.

Comments are entered in the score inspector. After a comment has been entered you will see

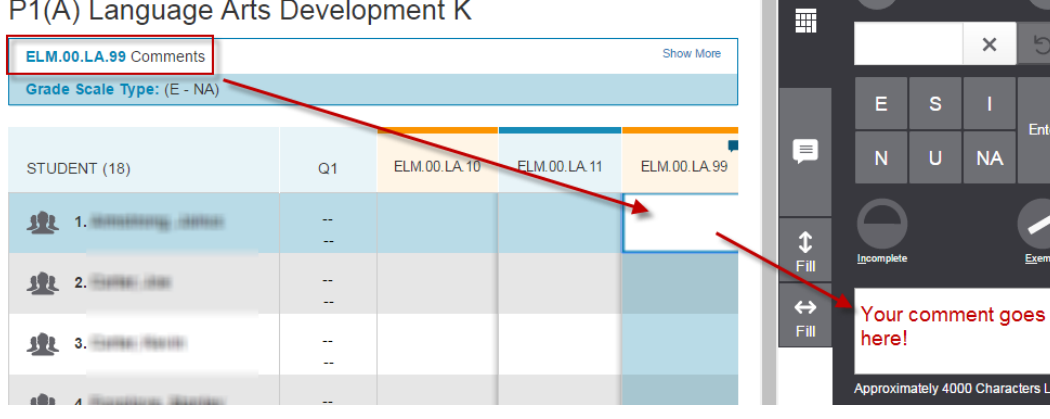

a small blue icon in the score box for that student.

After you have entered all grades and comments for one class you can switch to the next class and repeat the process.

The student's height and weight are entered as comments in the first two standards in the Physical Growth class (ELM.00.HT, ELM.00.WT). There is only enough room on the report card for you to enter the height and weight this way:

XX in XX lbs

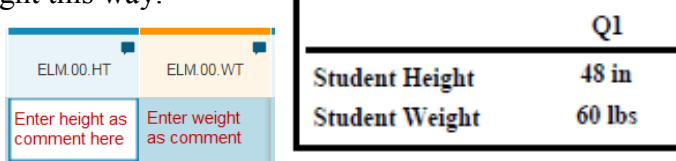

ELM.00.LA.99

## Kindergarten Report Cards in PowerTeacher Pro

The last step is to VERIFY your grades! Only do this if after you have made sure that all student grades are correct and there are no blank grades.

Grade verification is only required for the classes you give grades for. You do not need to verify grades for AM/PM attendance, Academic Success, or Advisory classes.

Change to the Traditional Grades page by clicking on Grading, then 'Traditional' under the Grades section.

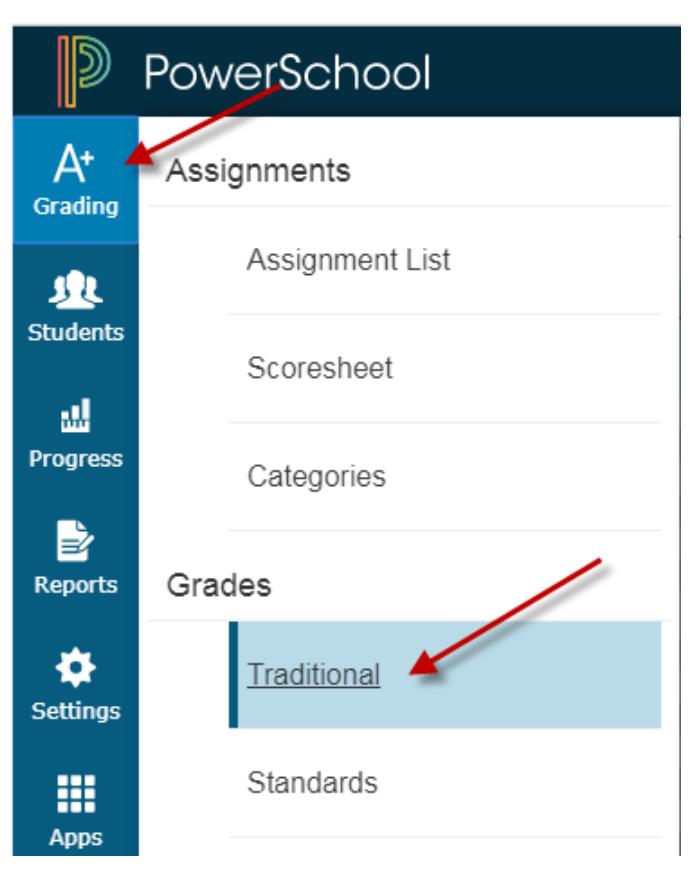

In the bottom-right corner of the page click the button for 'Final Grade Status'.

Check the box that your grades are complete, enter a comment if you desire. This comment will be viewable to the principal or secretary.

Click SAVE!

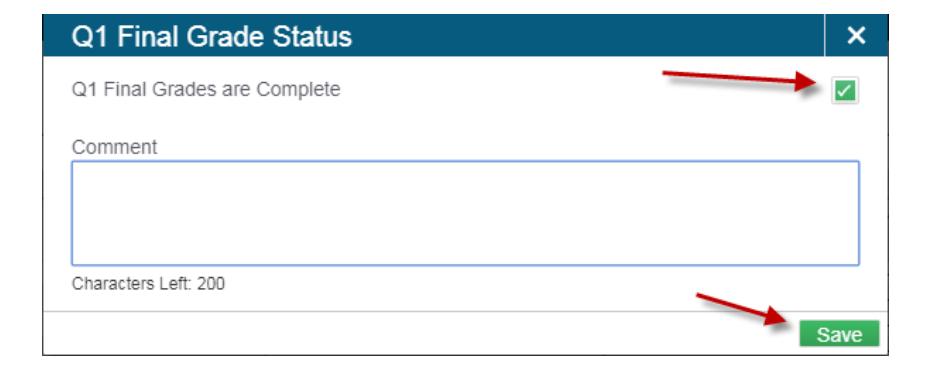

**Final Grade Status** 

Save

Once you have clicked save you'll see a green check mark, your grades have been verified!

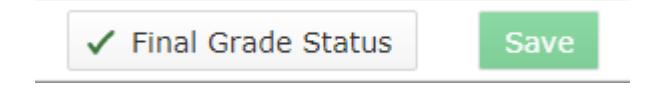